## **Department of Education**

## **Learner Information System 2.0 User's Manual**

**Version 1.0**

Steps on how to use LIS Version 2.0 to enter learner data in Formal Schools for SY 2013-2014.

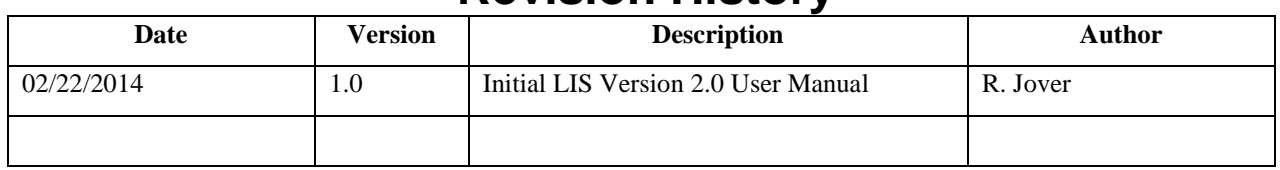

# **Revision History**

# **Table of Acronyms**

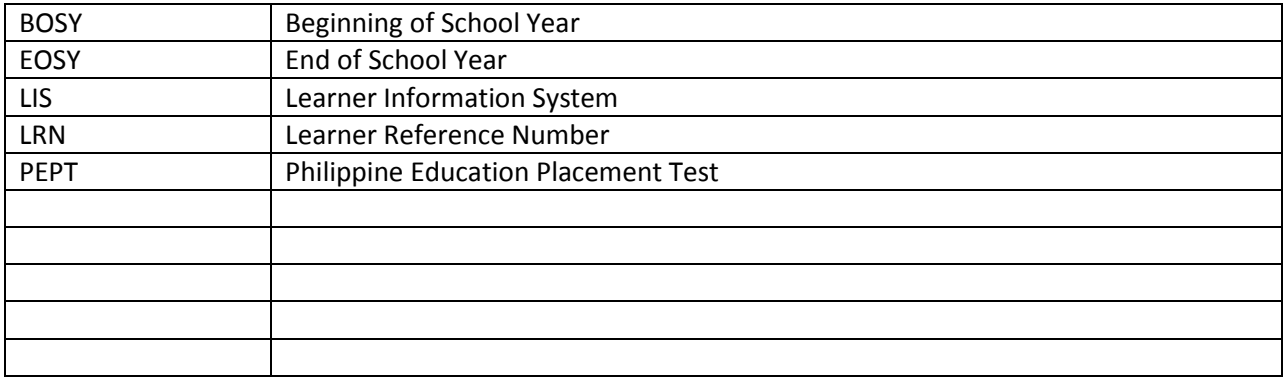

# **Table of Contents**

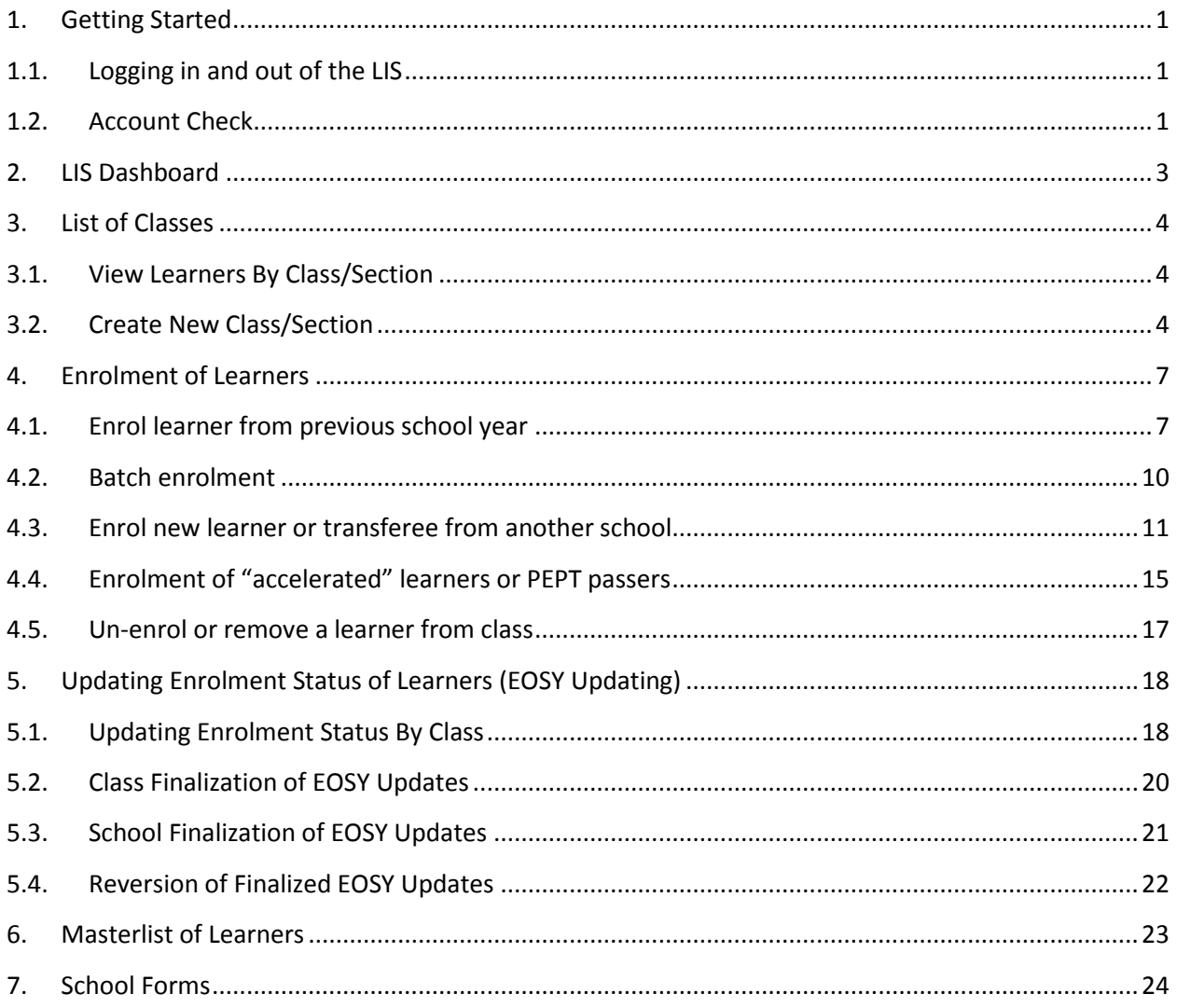

## <span id="page-3-0"></span>**1. Getting Started**

### <span id="page-3-1"></span>**1.1. Logging in and out of the LIS**

To access the LIS, type [www.lis.deped.gov.ph](http://www.lis.deped.gov.ph/) at the address or location bar of a web browser, then press Enter.

This will connect you to the LIS login page as shown in (*[Figure 1.1-1: Login Page](#page-3-3)*). Enter your

username and password, then click the "Sign In" button.

A successful login will direct the user to the LIS Dashboard

At the onset, a school may use the same account details as in the EBEIS. In this case, the user is first directed to an account validation facility or the "Account Check" page.

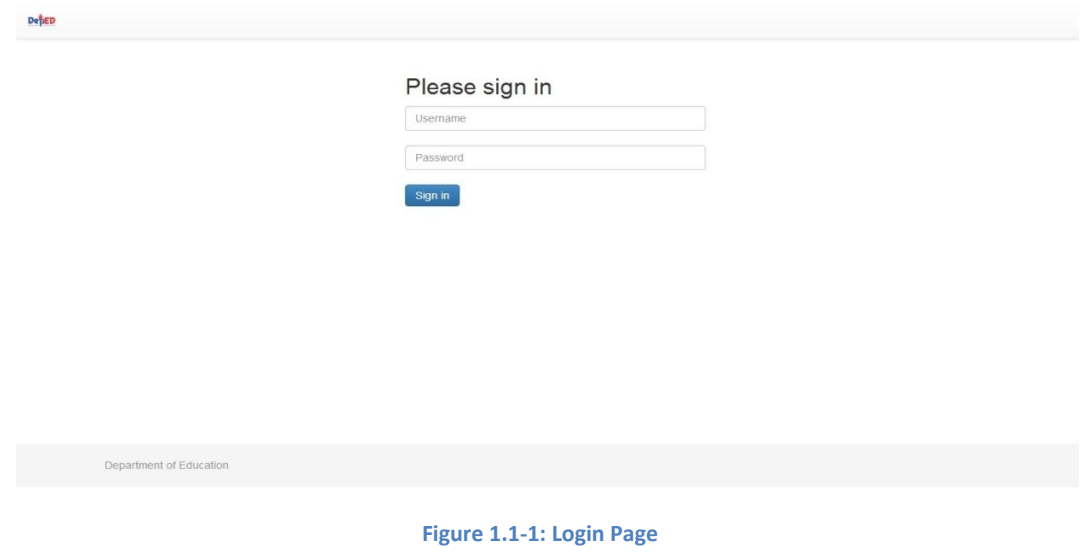

## <span id="page-3-3"></span><span id="page-3-2"></span>**1.2. Account Check**

**If it is your first time to login** using the default school user account, the system will prompt you to change your default password in the "*[Figure 1.2-1: Account](#page-3-4)  [Check \(Update Password\) page](#page-3-4)*". Enter your new password twice then click "Update" button to save your changes.

Upon completing the password change, the system displays the message "password changed".

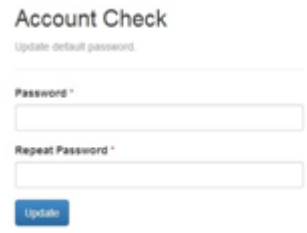

<span id="page-3-4"></span>**Figure 1.2-1: Account Check (Update Password) page**

Click the "Complete Personnel Record" then fill in user's identification details in the "Account Check – Update Personnel Record" page (see *[Figure 1.2-2: Account Check \(Update Personnel\)](#page-4-0)*). At the minimum, fill in the required fields indicated by an asterisk beside the data label.

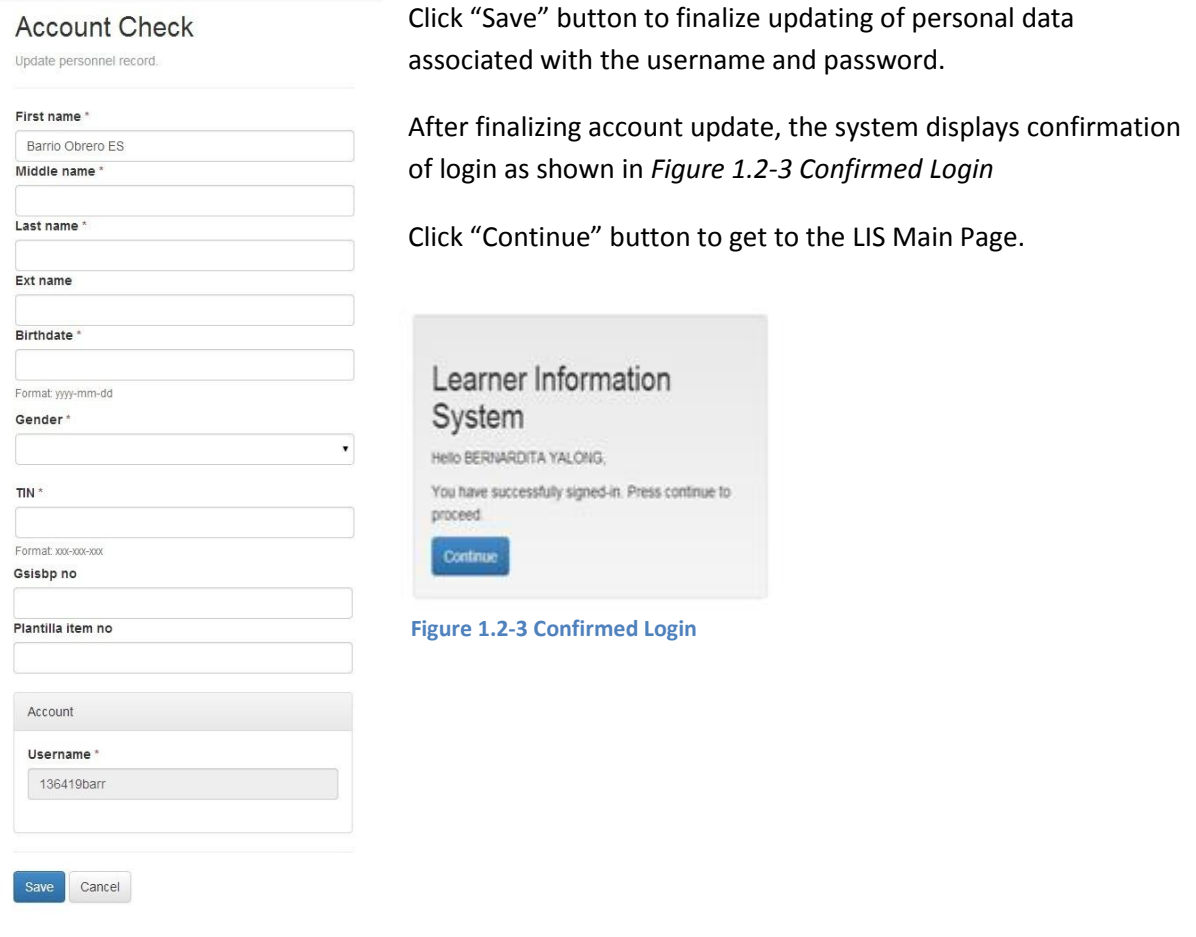

<span id="page-4-1"></span><span id="page-4-0"></span>**Figure 1.2-2: Account Check (Update Personnel)**

## <span id="page-5-0"></span>**2. LIS Dashboard**

Upon successful login, the user is directed to the LIS Dashboard as shown in *[Figure 2-1: LIS](#page-5-1)  [Dashboard.](#page-5-1)*

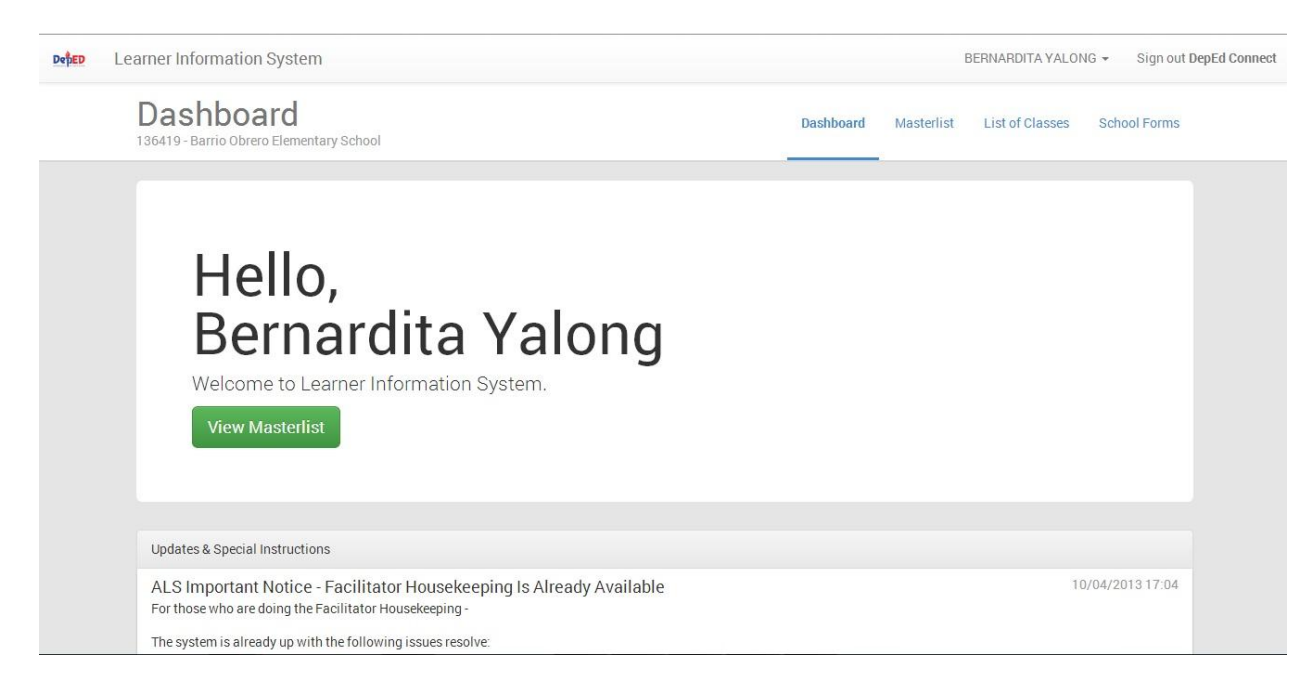

**Figure 2-1: LIS Dashboard**

<span id="page-5-1"></span>The LIS Dashboard consists of the following components:

- **Masterlist** or the School Register displays the list of learners by school year and/or by grade and section. This component also provides the facility to search a learner, register a learner and enrol a learner individually or by class (batch enrolment facility).
- **List of Classes** displays the list of classes and the total enrolment by class for a given school year. This component also provides the facility to create new classes/sections at the start of a school year.
- **School Forms** provides access to various reports include Forms 1, 4 and 5.

## <span id="page-6-0"></span>**3. List of Classes**

The List of Classes provides the facility to organize and create class/section for every grade/year level.

From the Dashboard, click **List of Classes** link.

On the "List of Classes" page, select the school year from the drop-down list at the upper right corner of the page to view or create a class/section.

#### <span id="page-6-1"></span>**3.1. View Learners By Class/Section**

To view list of classes click the SY dropdown list at the upper right hand of the page shown below in *[Figure 3.1-1: List of Classes](#page-6-3)*.

The list of classes for each grade/year level is displayed, including the total number of learners enrolled. Click on the "View Enrolment" link to display the list of learners enrolled in the selected class.

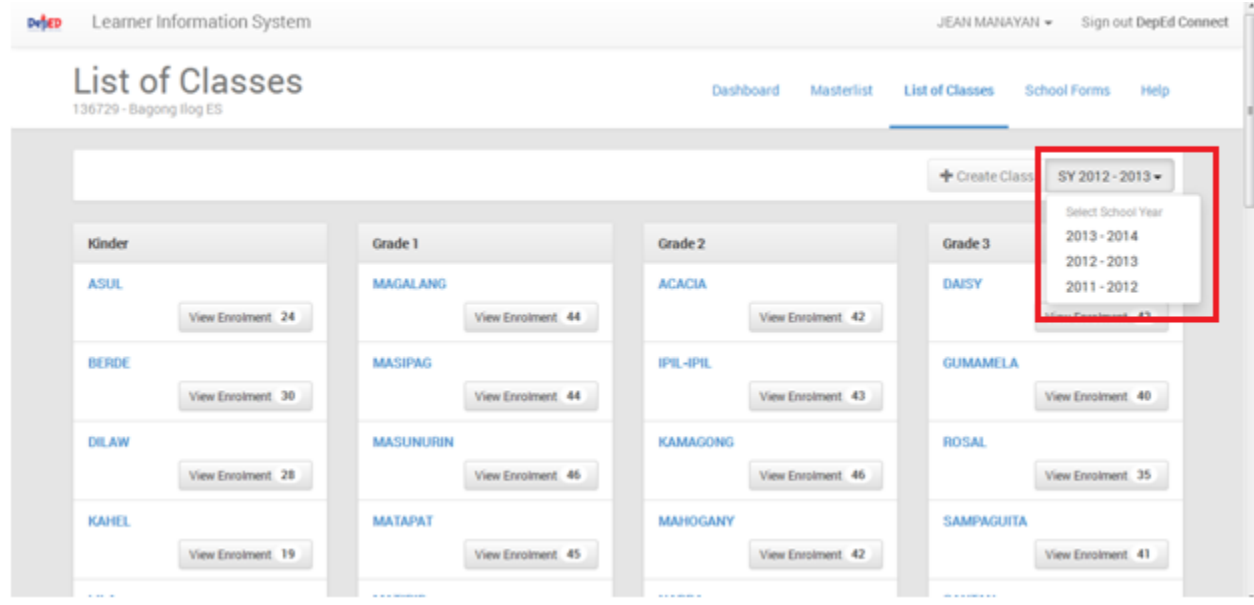

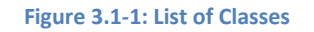

## <span id="page-6-3"></span><span id="page-6-2"></span>**3.2. Create New Class/Section**

At the start of a school year and prior to the enrolment of learners, classes or sections should be set up in the system for every grade/year level.

To do this, select school year from the drop-down list in the List of Classes page.

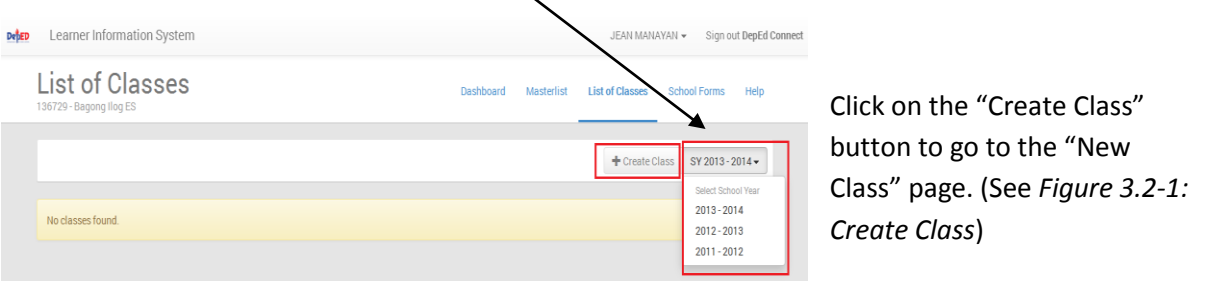

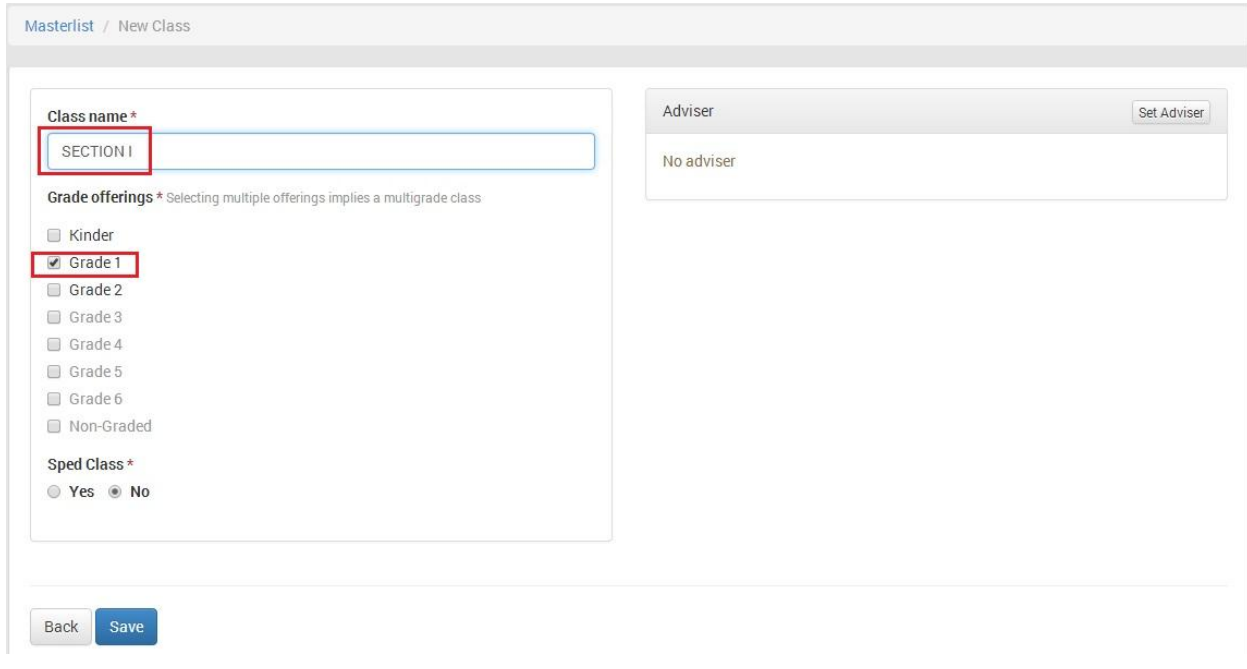

#### **Figure 3.2-1: Create Class**

<span id="page-7-0"></span>Enter a class name on the "Class Name" field.

Tick box to select a particular grade offering.

Click the "Save" button to finalize creation of a class or section. The message "class created" is displayed.

Upon confirming that class/section has been successfully created, assign class to an adviser by clicking on the

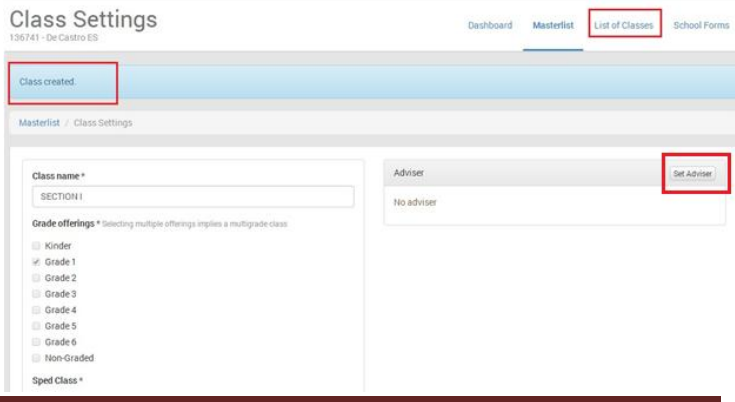

"Set Adviser" button in the "Class Setting" page.

The newly created class/section will be displayed is as shown in the figure below when List of Classes link is clicked from the Dashboard.

Click on View Enrolment button to start enrolling learners to this class.

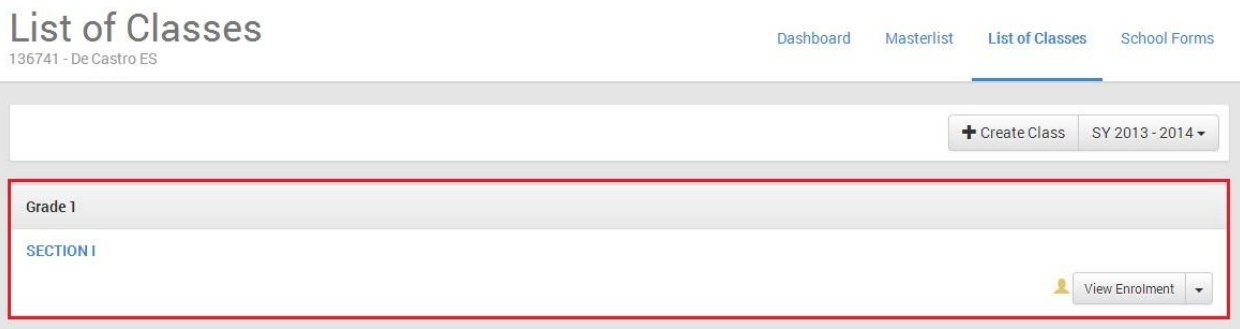

## <span id="page-9-0"></span>**4. Enrolment of Learners**

Learners can be enrolled individually or by class.

From the Dashboard, click on the "List of Classes" link then select the school year from the dropdown list located at the upper right hand corner of the page.

Click on the View Enrolment button of the selected class to display page as shown below.

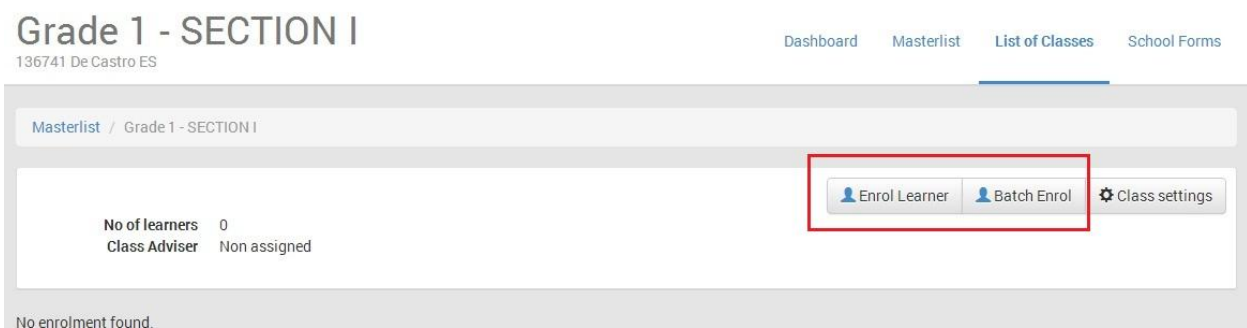

#### **Figure 4-1: Enroll learner in a class**

Click on the Enrol Learner button to enrol a specific learner from the previous school year.

Click "Batch Enrol" to enrol multiple learners from the previous school year.

#### <span id="page-9-1"></span>**4.1. Enrol learner from previous school year**

 $\prime$ 

Click on the Candidates button to display prospective list of enrolees from previous school year.

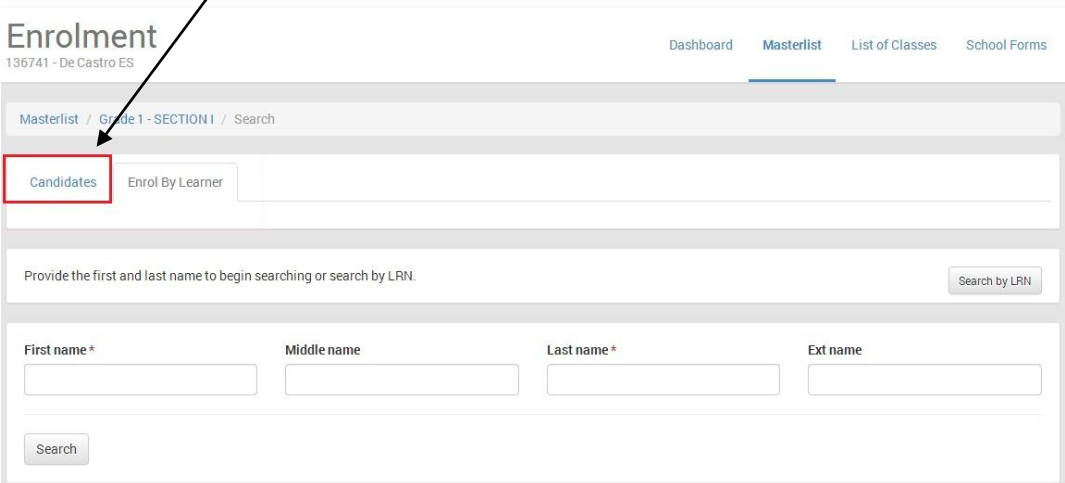

The system displays a prospective list of enrolees which consists of learners belonging to the relevant grade/year level of the previous school year. For example, the prospective list of enrolees for a Grade 5 class in the current school year shall consist of learners who were enrolled in Grade 4 in the previous school year.

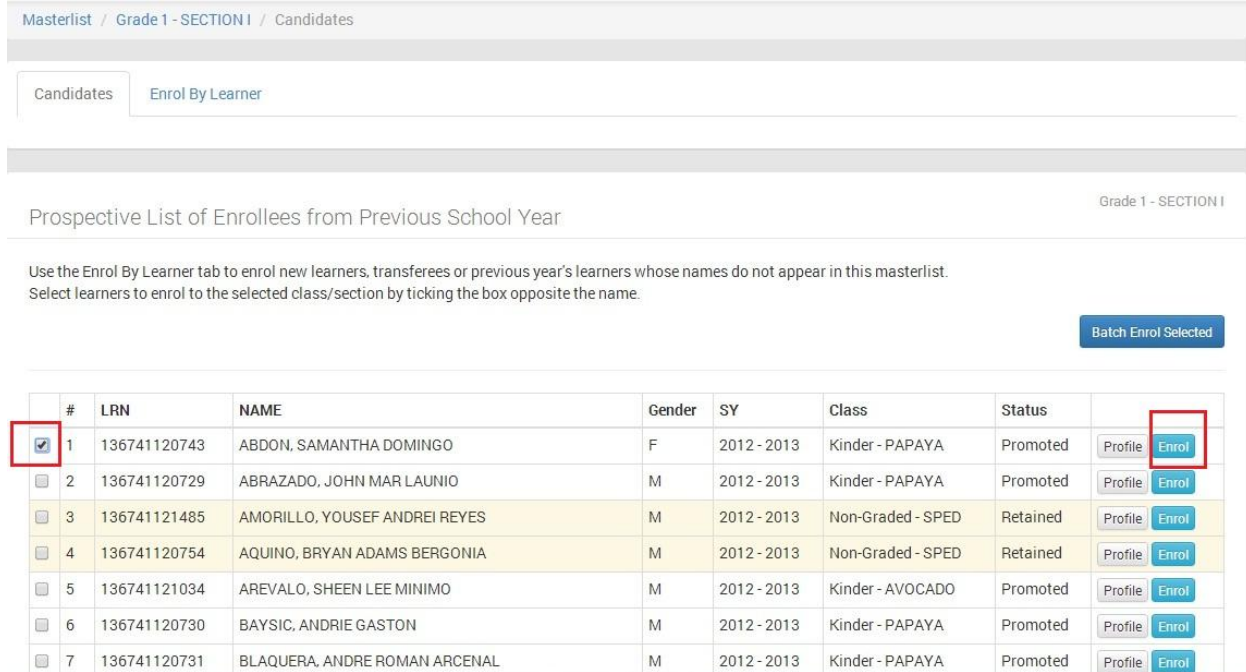

Click the check box on the left side of the learner candidate to select him/her for enrolment to the class, then click "Enrol" button to display learner enrolment page as shown in *[Figure 4.1-1: Enrolment page](#page-10-0)*.

Click "Enrol" button and the system will direct you to the learner profile page learner data such as religion, ethnicity and dialect needs to be filled up.

In the learner profile page as shown in *[Figure 4.1-2: Learner](#page-11-0)  [Profile](#page-11-0)*, tick the appropriate boxes for the learner's religion, dialect and ethnicity.

#### Enrolment

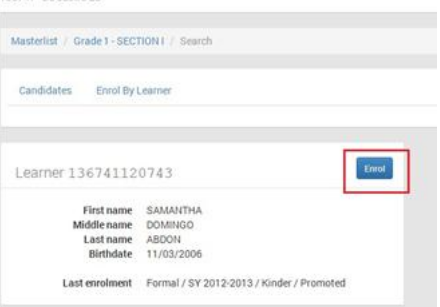

#### <span id="page-10-0"></span>**Figure 4.1-1: Enrolment page**

Then, click "Enrol" to finalize learner enrolment. The message "Learner enrolled" is displayed with corresponding enrolment data (see *[Figure 4.1-3: Enrolment confirmation](#page-12-1)*)

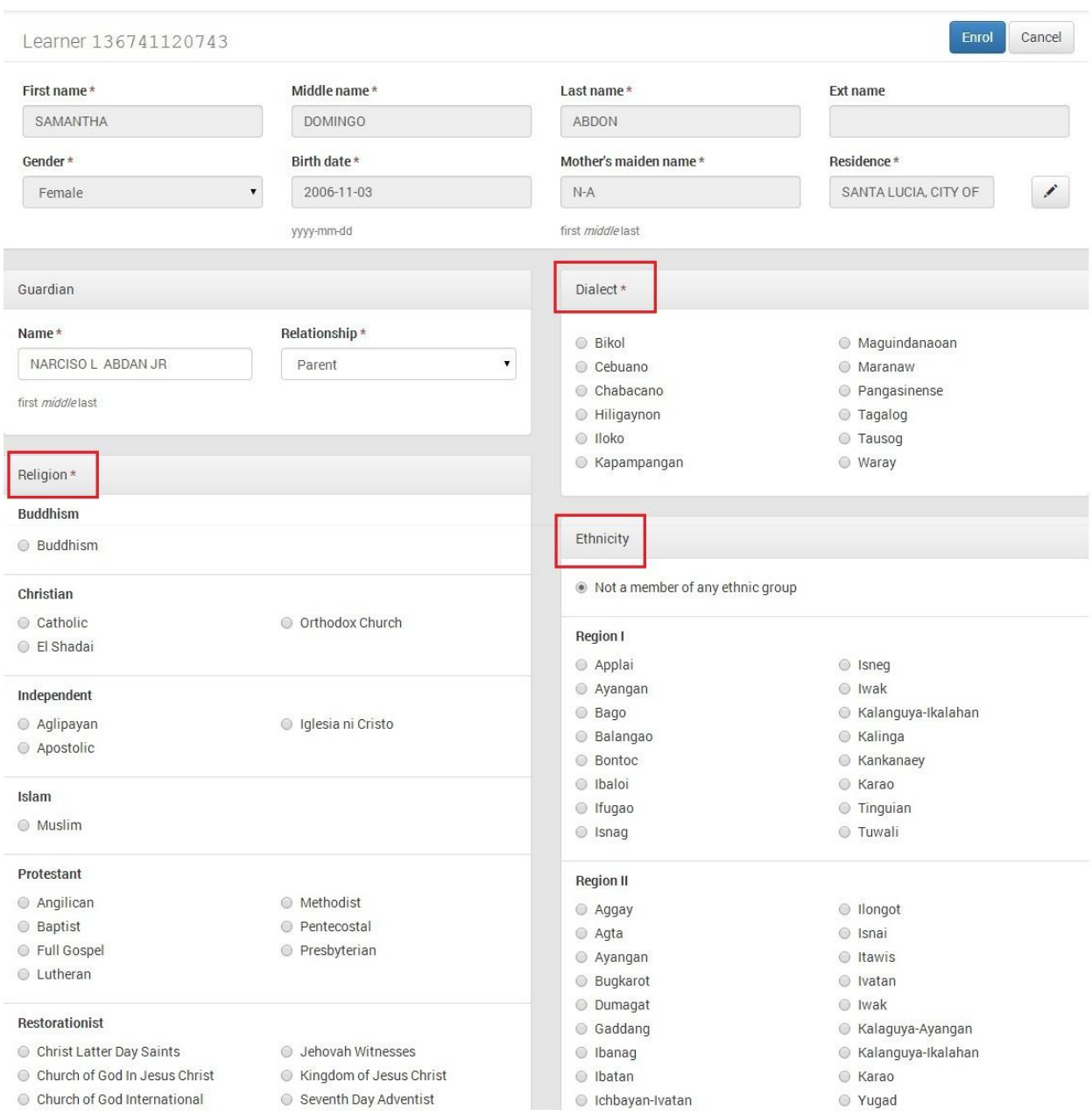

#### <span id="page-11-0"></span>**Figure 4.1-2: Learner Profile**

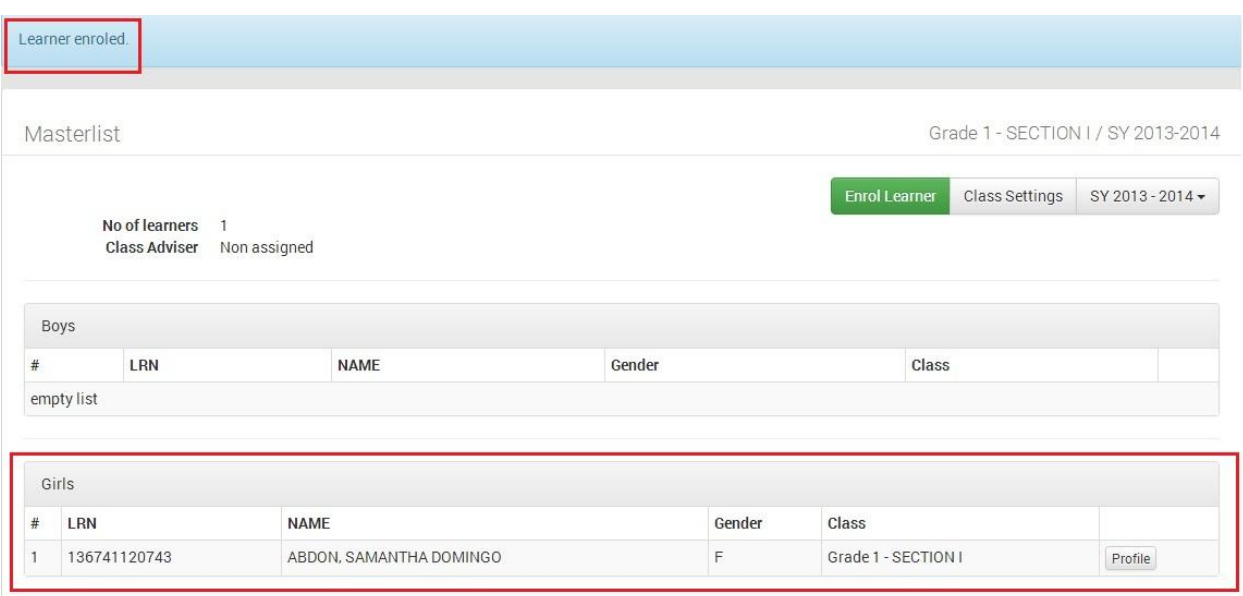

#### **Figure 4.1-3: Enrolment confirmation**

#### <span id="page-12-1"></span><span id="page-12-0"></span>**4.2. Batch enrolment**

To enrol more than one learner, select learners by ticking the boxes opposite the names then click "Batch Enrol Selected" button (see *[Figure 4.2-1: Batch enrollment](#page-12-2)*)

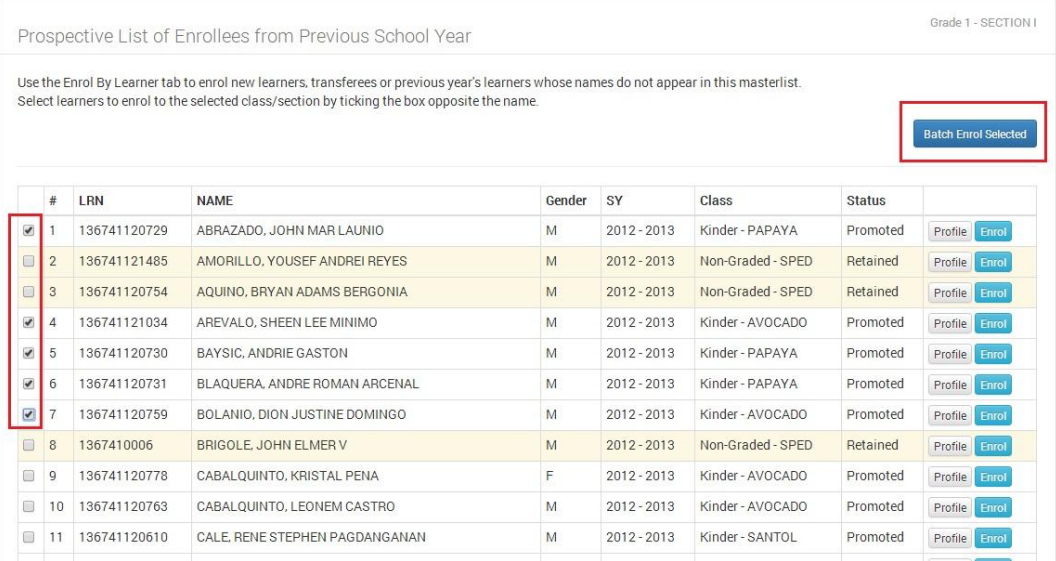

#### **Figure 4.2-1: Batch enrollment**

<span id="page-12-2"></span>The system displays a preview page as shown in *[Figure 4.2-2: Batch enrolment preview](#page-13-1)* to allow the user to confirm the list of learners being enrolled in a specific class.

Upon confirming the list of enrolees, click the Batch Enrol Selected button to finalize the batch enrolment process.

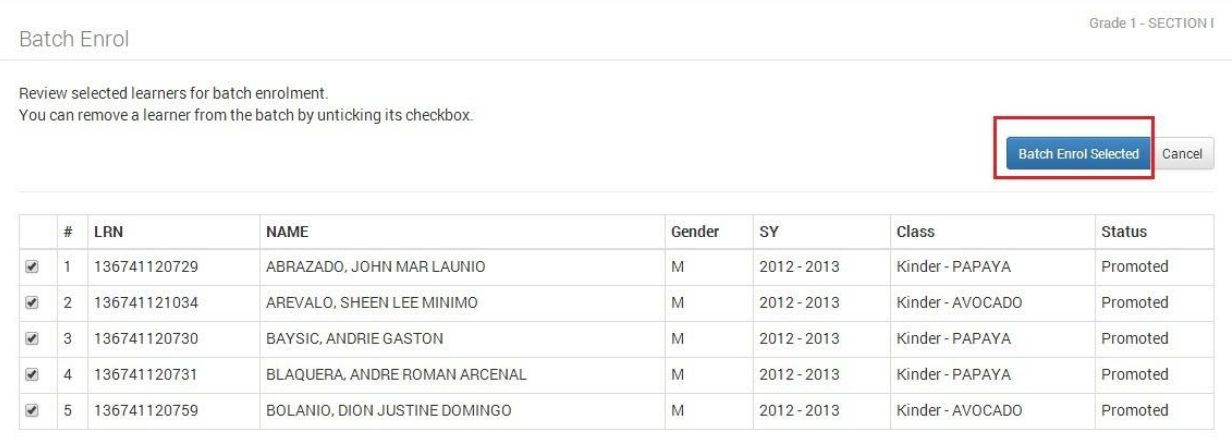

#### **Figure 4.2-2: Batch enrolment preview**

<span id="page-13-1"></span>The system displays a notification on the number of learners that were enrolled.

#### <span id="page-13-0"></span>**4.3. Enrol new learner or transferee from another school**

From the Dashboard, click on the "List of Classes" link then select the school year from the dropdown list located at the upper right hand corner of the page.

Click on the View Enrolment button of the selected class.

Click "Enrol Learner" button to go to the "Enrol by Learner" page. (See *[Figure 4.3-2: Enrolment By](#page-14-0)  [Learner](#page-14-0)*)

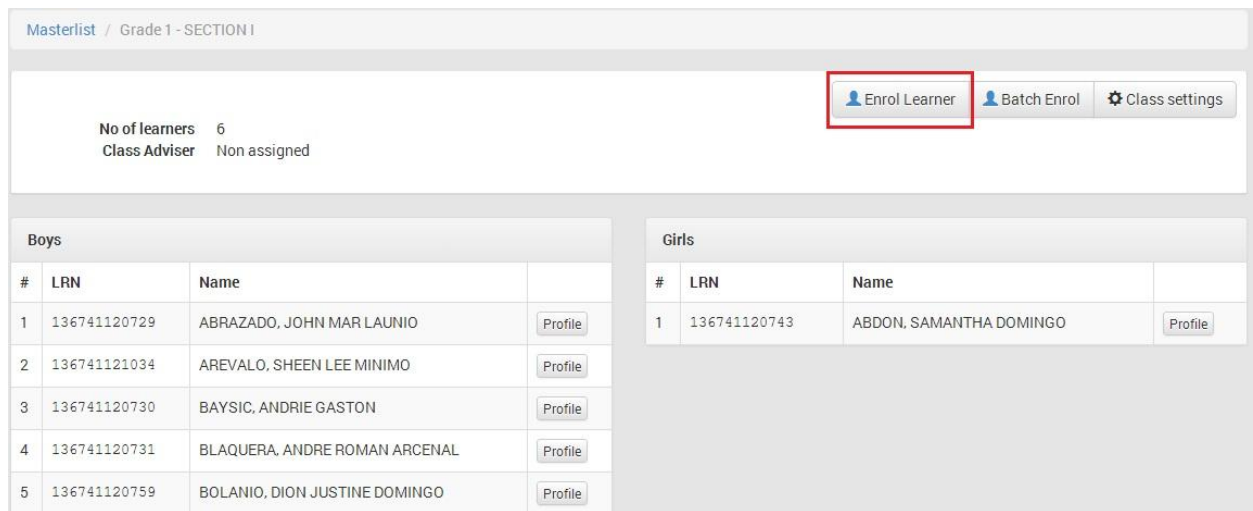

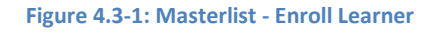

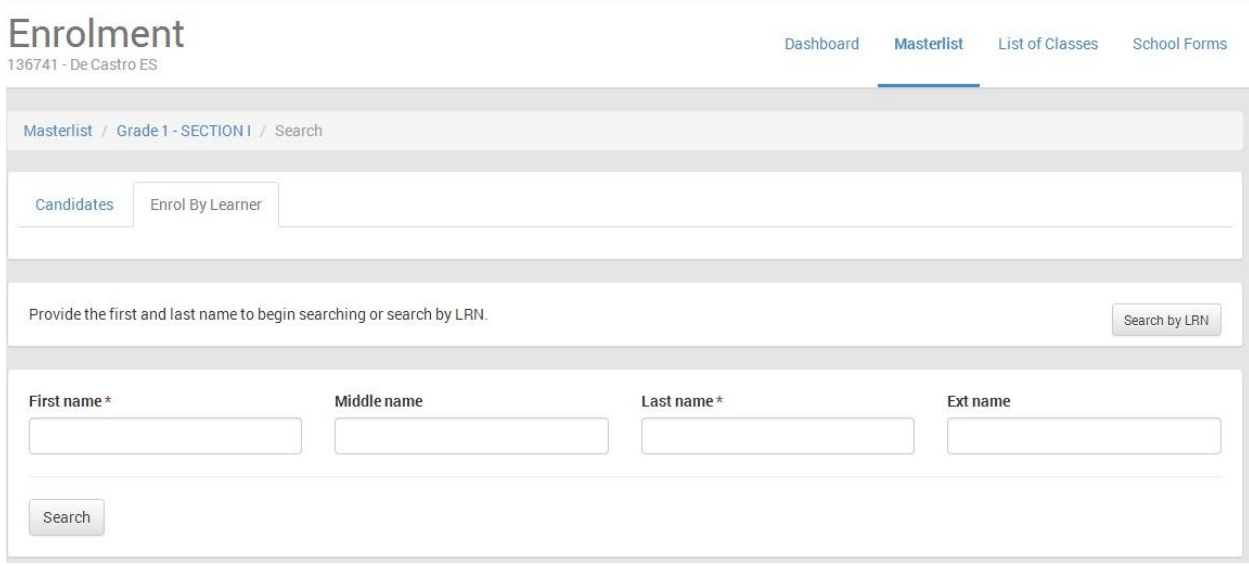

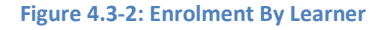

<span id="page-14-0"></span>First, determine if the learner being registered has an LRN in the system. To do this, enter "First name" and "Last name" to initially search the LIS database of records with similar names. The system will prompt the user to provide additional data such as "middle name" and "birth date" (see *[Figure 4.3-3: Search Learner](#page-15-0)*) to narrow the search results to a minimum list of potential records.

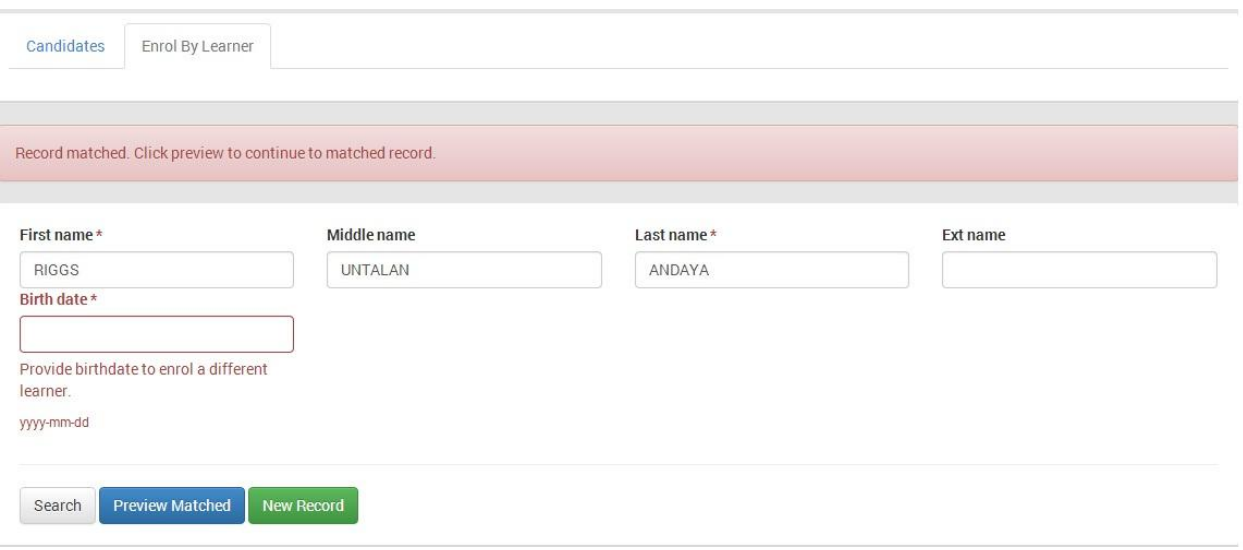

#### **Figure 4.3-3: Search Learner**

<span id="page-15-0"></span>If similar records matching the given search are found, click "Preview Matched" to view the records and determine if any of these records refer to the learner being enrolled. The system displays the record/s found on the right hand side opposite the search parameters.

The system will also validate if the learner can be enrolled in the specific class, otherwise, the message "Not eligible" is displayed on the upper right hand corner. (see *[Figure 4.3-4: Search Learner](#page-15-1)  [Result](#page-15-1)*)

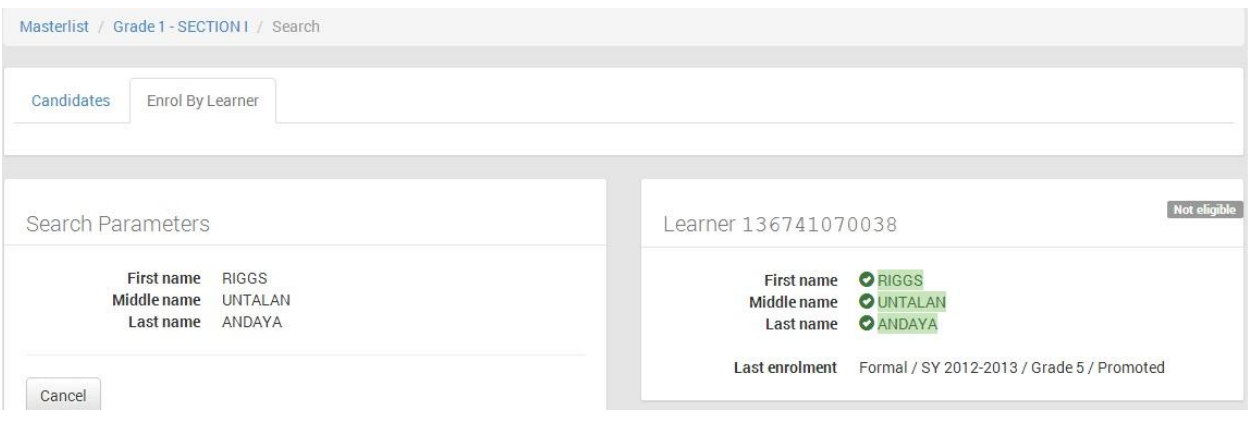

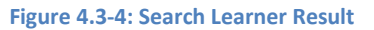

<span id="page-15-1"></span>If no record matching the given search criteria were found, the message "No existing learner record found. Click New Record to create new learner" is displayed.

Click "New Record" to register and enrol learner in the LIS. The system displays the page shown below.

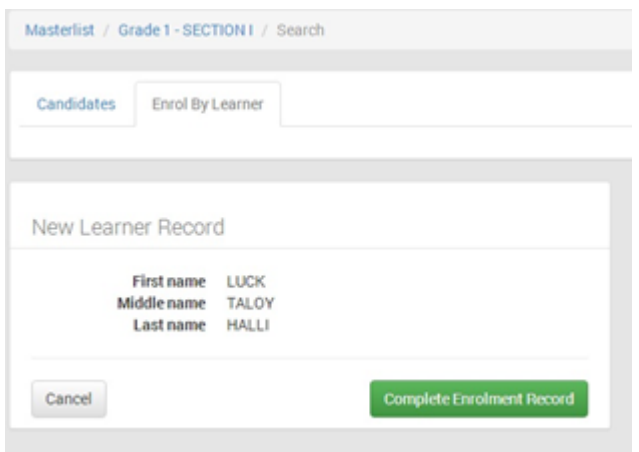

**Figure 4.3-5: Enroll By Learner**

Click "Complete Enrolment Record" to go to the facility for updating learner profile.

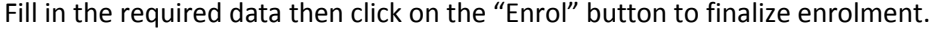

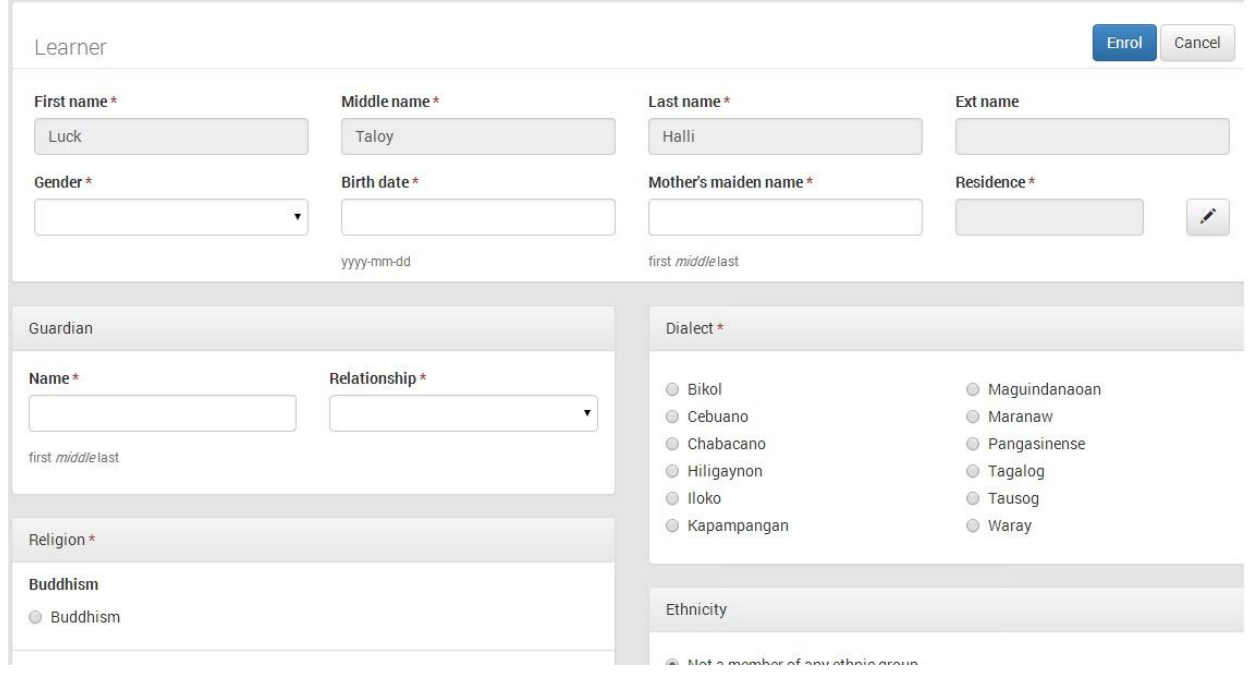

#### **Figure 4.3-6: Update Learner Profile**

Upon successfully enrolling a new learner, the message "learner enrolled" is displayed and the learner record appears in the list of enrolees for the given class. (see *[Figure 4.3-7: Learner creation confirmed](#page-17-1)*)

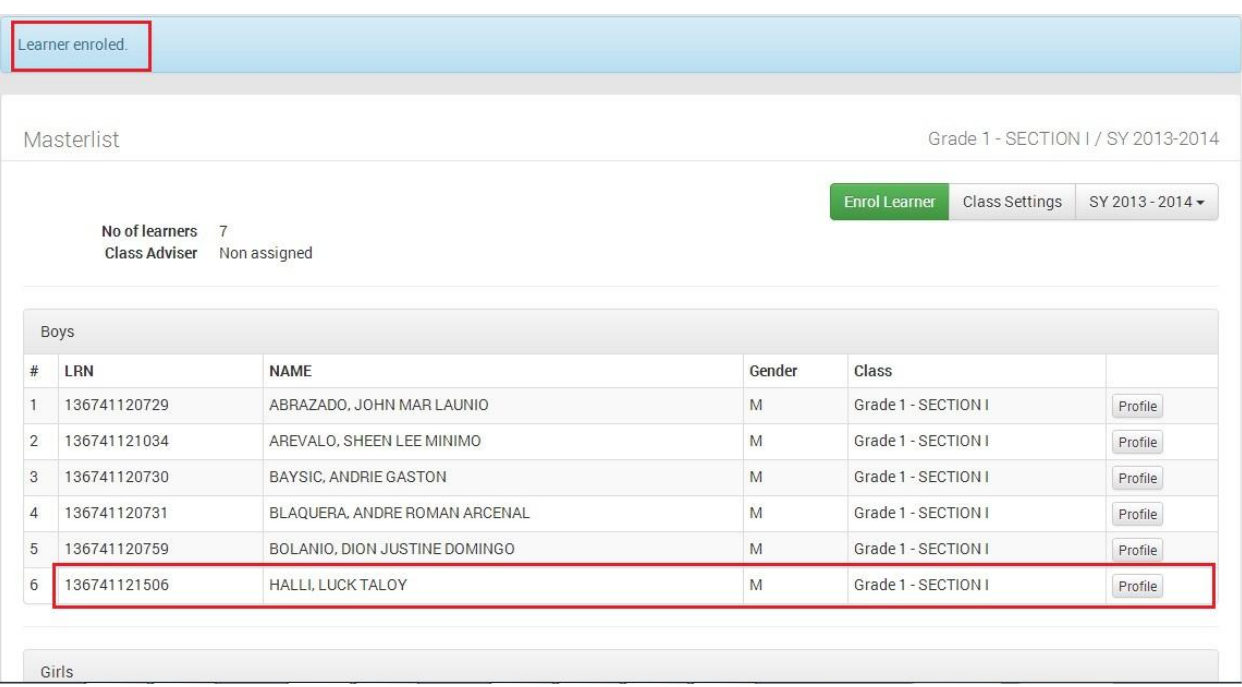

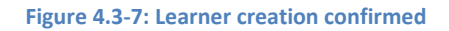

## <span id="page-17-1"></span><span id="page-17-0"></span>**4.4. Enrolment of "accelerated" learners or PEPT passers**

From the Dashboard, click on the "Masterlist" link then select the school year from the drop-down list located at the upper right hand corner of the page.

Click on the Enroll Learner button, then select the class from the drop-down list as shown in *[Figure](#page-17-2)  [4.4-1: Select class to enrol a learner](#page-17-2)*.

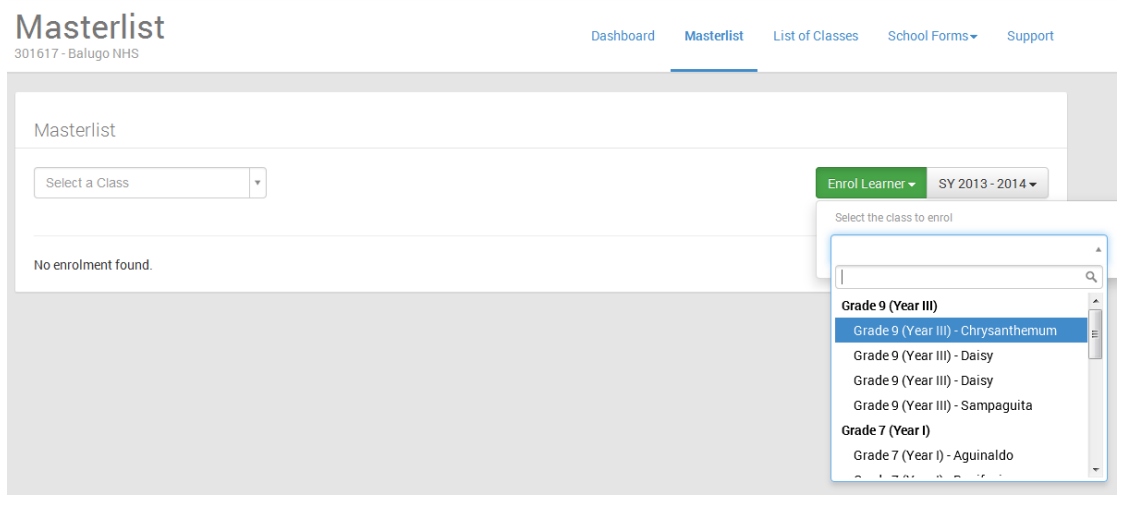

<span id="page-17-2"></span>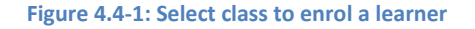

On the Enrolment page, click on Enrol By Learner tab. This will bring you to the where you can search a learner by LRN or name.

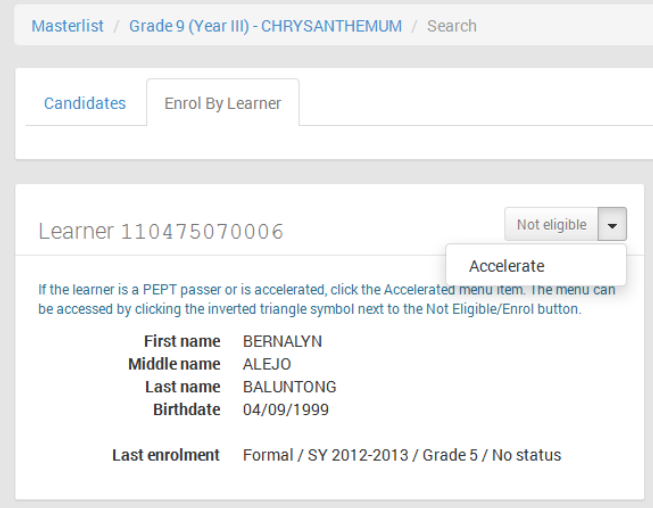

**Figure 4.4-2: Learner record is displayed after a successful search**

Search and retrieve the enrolment record of the learner to be enrolled and accelerated.

After a successful search, the system displays the enrolment record of the learner as shown in the figure on the left.

Initially, this learner is identified as "Not eligible" to be enrolled in specified grade level.

Click on the drop-down button then click on "Accelerate".

The system will display the learner's profile as shown in *[Figure 4.4-3: Enrol accelerated learner or](#page-18-0)  [PEPT passer](#page-18-0)* . Enter the PEPT Certificate No. or Reference No. and the date this was issued.

Click Enrol button to finalize enrolment of an "accelerated" learner or PEPT passer.

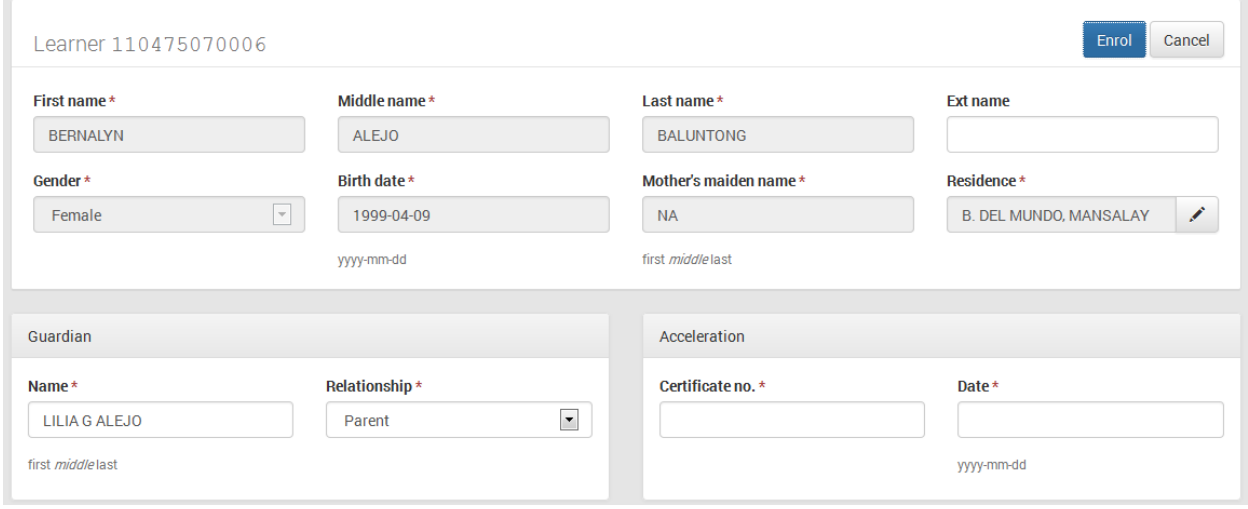

<span id="page-18-0"></span>**Figure 4.4-3: Enrol accelerated learner or PEPT passer**

## <span id="page-19-0"></span>**4.5. Un-enrol or remove a learner from class**

The un-enrol function of the LIS aims to remove a learner from a class. The learner may have been unintentionally enrolled in the class or may have been transferred to another class.

From the Dashboard, select class where learner is enrolled. The system displays list of learners already enrolled in the selected class.

Click Un-enrol button opposite the learner to be removed from the class.

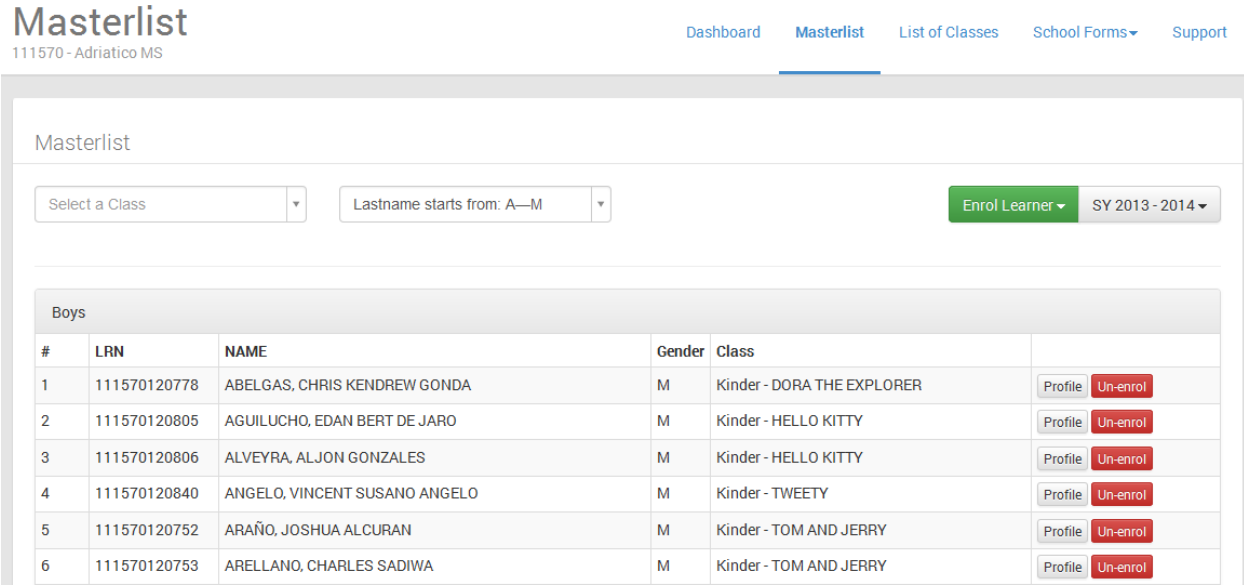

From the Dashboard, select class where learner is enrolled. The system displays list of learners already enrolled in the selected class.

Click Un-enrol button opposite the learner to be removed from the class.

The system displays a message box prompting the user to confirm his/her "un-enrol" action. Click Ok to confirm or Cancel to abort the unenrol action.

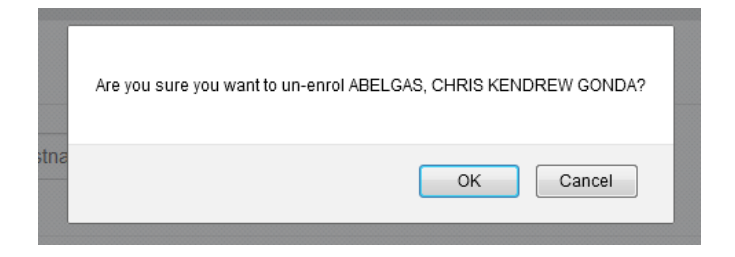

## <span id="page-20-0"></span>**5. Updating Enrolment Status of Learners (EOSY Updating)**

At the end of every school year, the enrolment status of learners in a school's registry is updated based on Form 138 or the Learner Progress Report Card. Based on the Form 138, the learner's enrolment status is determined as any of the following:

- a) Promoted when the learner has achieved the necessary competencies to move to the next grade/year level
- b) Irregular when the learner will move to the next grade/year level but with the condition that he/she completes remedial classes in the learning areas where desired level of proficiency has not been achieved
- c) Retained when the learner has not achieved the necessary competencies to move to the next grade/year level, hence retained in the same grade/year level
- d) Dropped Out when the learner has left the school and has not completed the full term in said school for reasons other than transferring to another school.
- e) Transferred Out when the learner has transferred to another school within the school year.

Given a specified date for updating the end of school year enrolment status, the system will display the message "**EOSY updating is now open**", including special instructions in the LIS Homepage and in the Masterlist page.

## <span id="page-20-1"></span>**5.1. Updating Enrolment Status By Class**

On the Dashboard, click on the "Masterlist" button to retrieve the list of enrolees for the current school year. The page as shown in Figure is displayed.

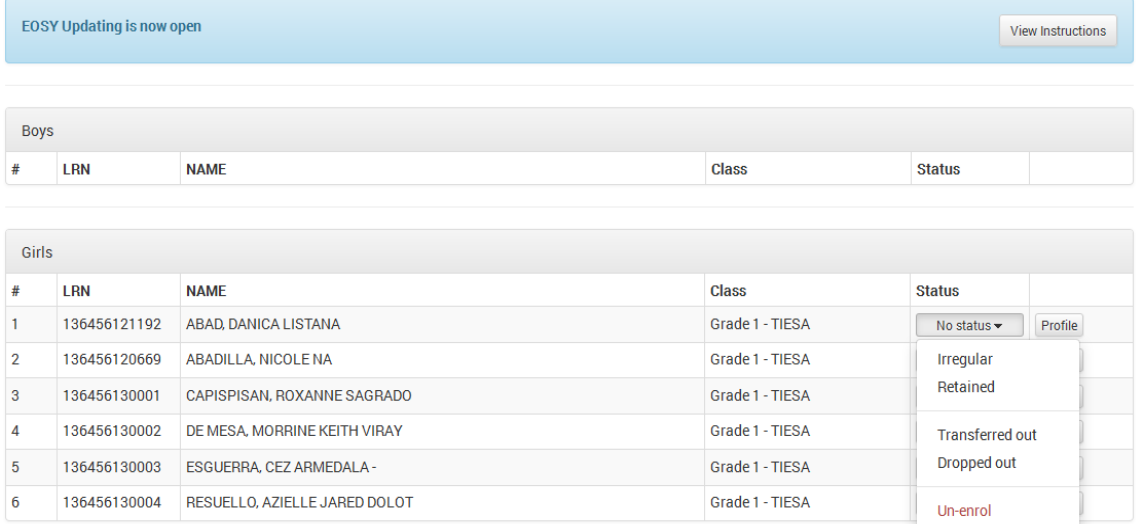

#### **Figure 5.1-1: EOSY updating in the Masterlist**

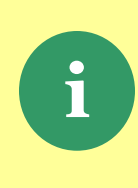

By default, every learner currently enrolled in each class as of the end of school year is set to "No Status" which is equivalent to "Enrolled".

In the EOSY updating, the "No status" will be automatically set to "Promoted" after learners who are retained, dropped out, irregular or transferred out have been updated.

By default, status of learner is set to "No Status". Update only the status of learners who are retained, dropped out, transferred out and irregular. Learners who are promoted to the next grade/year level should be left as is i.e. "No Status". The system will automatically update status of these learners to "Promoted".

For learners who have dropped out, the system will display a window for providing the reason for dropping out. Click on the drop-down list and select the appropriate reason.

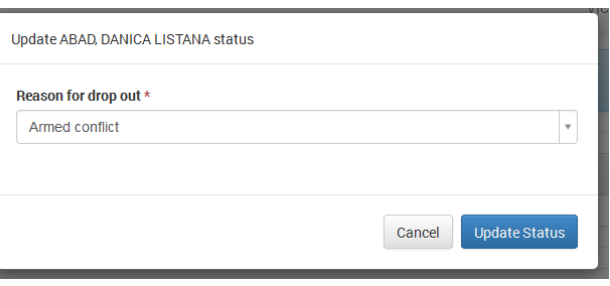

 **Figure 5.1-2: Enter reasons for dropping out**

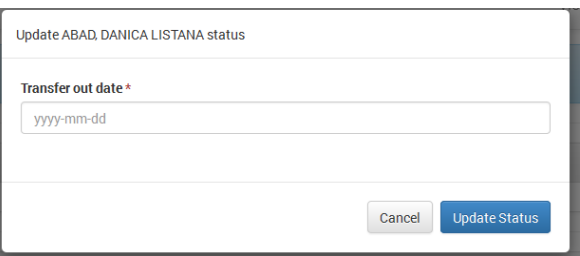

For learners who have transferred out, the system will display a window for providing the effective date of transfer out as shown in the school records. Enter date in the format yyyy-mmdd (e.g. 2013-10-30)

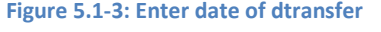

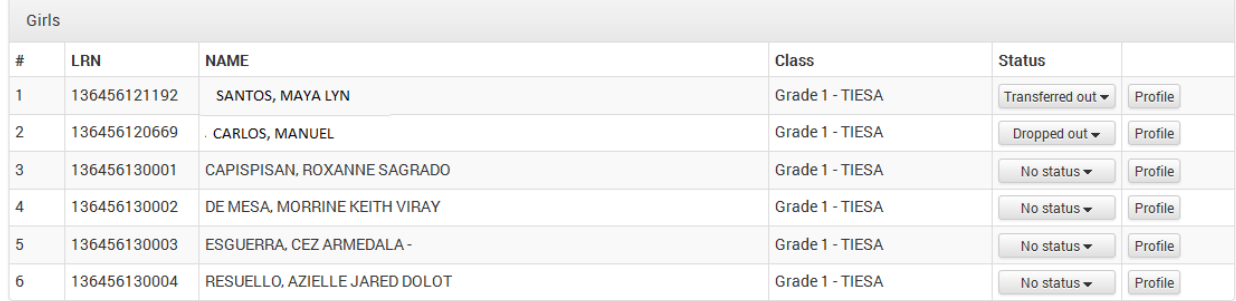

**Figure 5.1-4: EOSY Masterlist page**

## <span id="page-22-0"></span>**5.2. Class Finalization of EOSY Updates**

After updating the enrolment status of retained, dropped-out, transferred out and irregular learners in a class, the Class Adviser shall now *finalize* this EOSY list before the SF-5 or the Report on Promotions and the SF-1 or the School Register is generated.

To finalize the EOSY updating, select the class from the drop-down list of classes in the Masterlist (see *[Figure 5.2-1: Finalize a Class page\)](#page-22-1)*. You can also go to the List of Classes and select a class from the page shown in *Figure [5.2-2: Finalize a class in the List of](#page-22-2) Classes* page.

<span id="page-22-1"></span>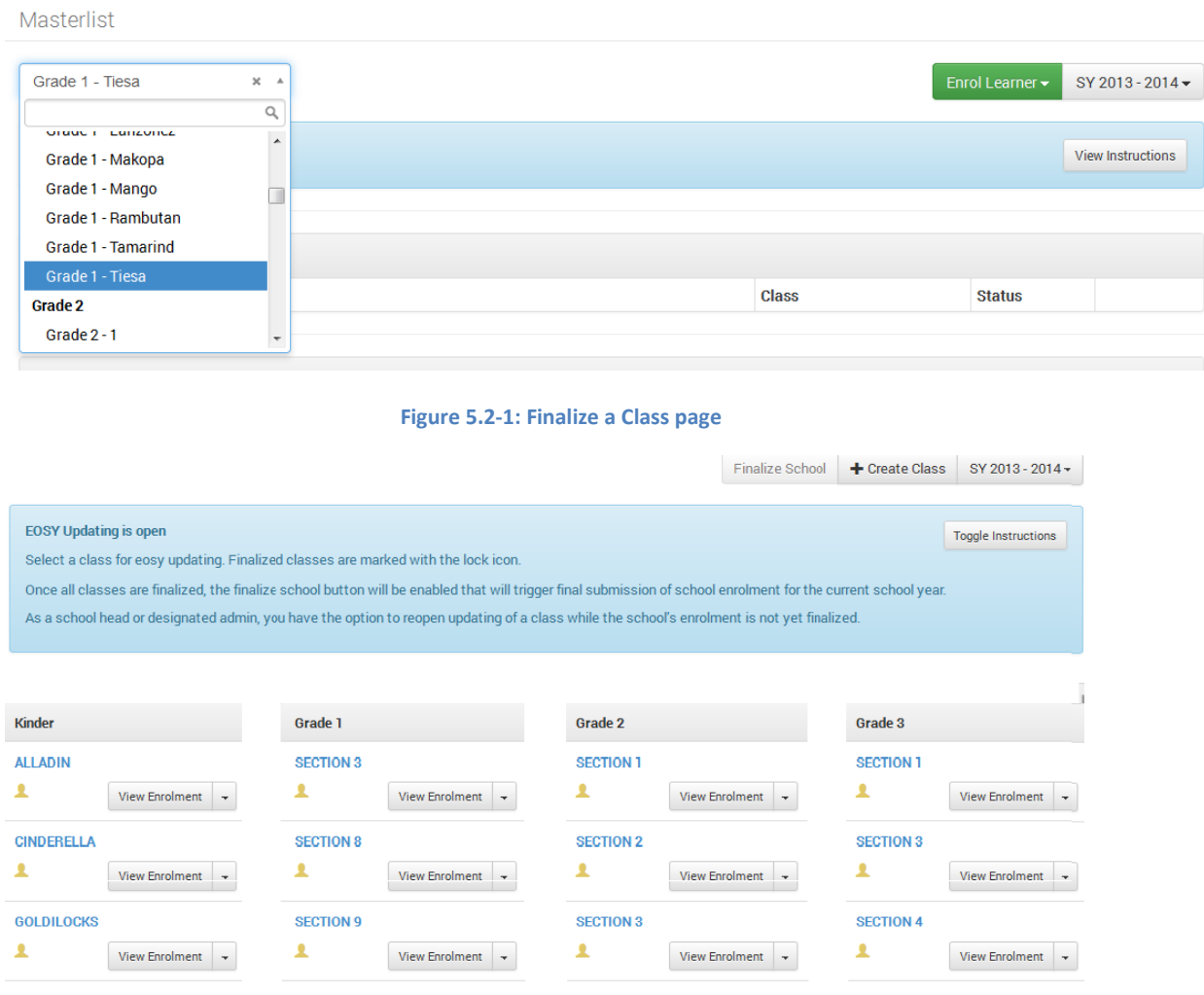

<span id="page-22-2"></span>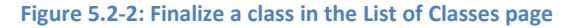

Click Finalize button and the system will display summary of updates (see *[Figure 5.2-3: Summary of](#page-23-1)  [EOSY updates page](#page-23-1)*). When user is certain and has confirmed the accuracy of the summary data displayed, click Confirm Finalize to complete the updating process, otherwise, click Cancel.

System will prompt, "Confirm class finalize?". Click Ok to proceed or Cancel to abort the process.

After Ok to confirm button is clicked, the system will update the learners' enrolment records and automatically update the "No Status" to "Promoted". The updating process will take a while as it updates the record of all learners in a given class or school.

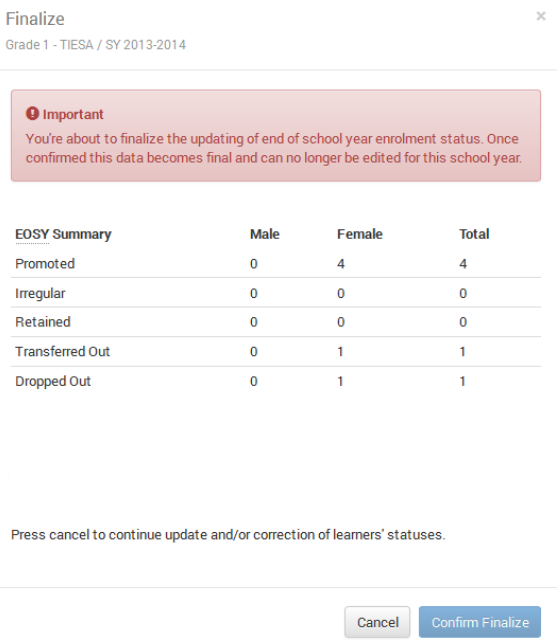

#### <span id="page-23-1"></span> **Figure 5.2-3: Summary of EOSY updates page**

A successful update will display the message "Class finalized".

#### <span id="page-23-0"></span>**5.3. School Finalization of EOSY Updates**

After all classes in a school have been finalized, the School Head or School Representative shall finalize the school's end of school year updates. This action will indicate that the school is making an official closing of its records for the school year and its data are to be made available in EBEIS and other systems that use these data.

To finalize EOSY updating at school level, the user must log in as a school head.

Click on the List of Classes then review the status of all classes in the list to make sure that they have all been finalized. A finalized class will have a locked key symbol as shown here.

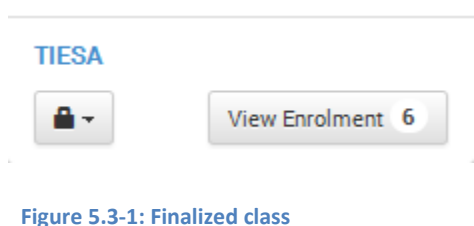

After having confirmed that all classes have been finalized in the List of Classes page, click on the Finalize School button as shown in *[Figure 5.3-2: Finalize school EOSY updating page](#page-24-1)*.

Upon successful update, the message "School Finalized" is displayed.

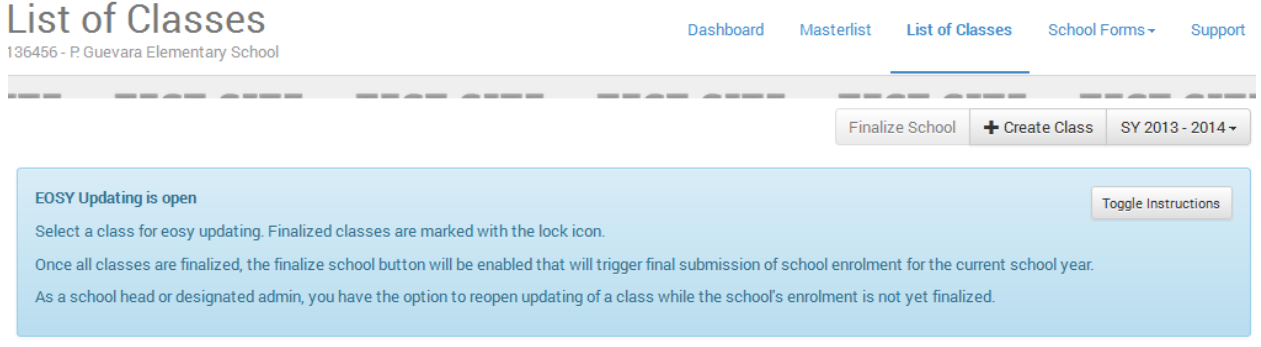

**Figure 5.3-2: Finalize school EOSY updating page**

## <span id="page-24-1"></span><span id="page-24-0"></span>**5.4. Reversion of Finalized EOSY Updates**

Even after the end of school year enrolment statuses of learners in a class/section had been finalized, updates can still be made for as long as the school level finalization has not yet been done.

To revert the finalized status of a class, the School Head or School Representative Admin user shall click on the locked key and then click on "Reopen updating". This action will enable updating of learner status that belong to this class.

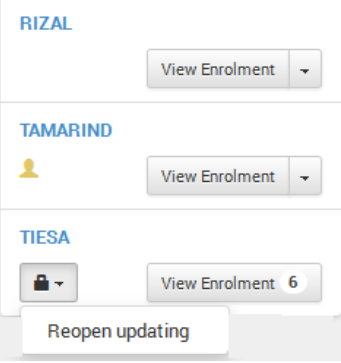

## <span id="page-25-0"></span>**6. Masterlist of Learners**

The Masterlist displays the list of learners by school year, grade and section. This component also provides the facility to search a learner, register a learner and enrol a learner individually or by class (batch enrolment facility).

From the Dashboard, click on the "Masterlist" link then select the school year from the drop-down list located at the upper right hand corner of the page.

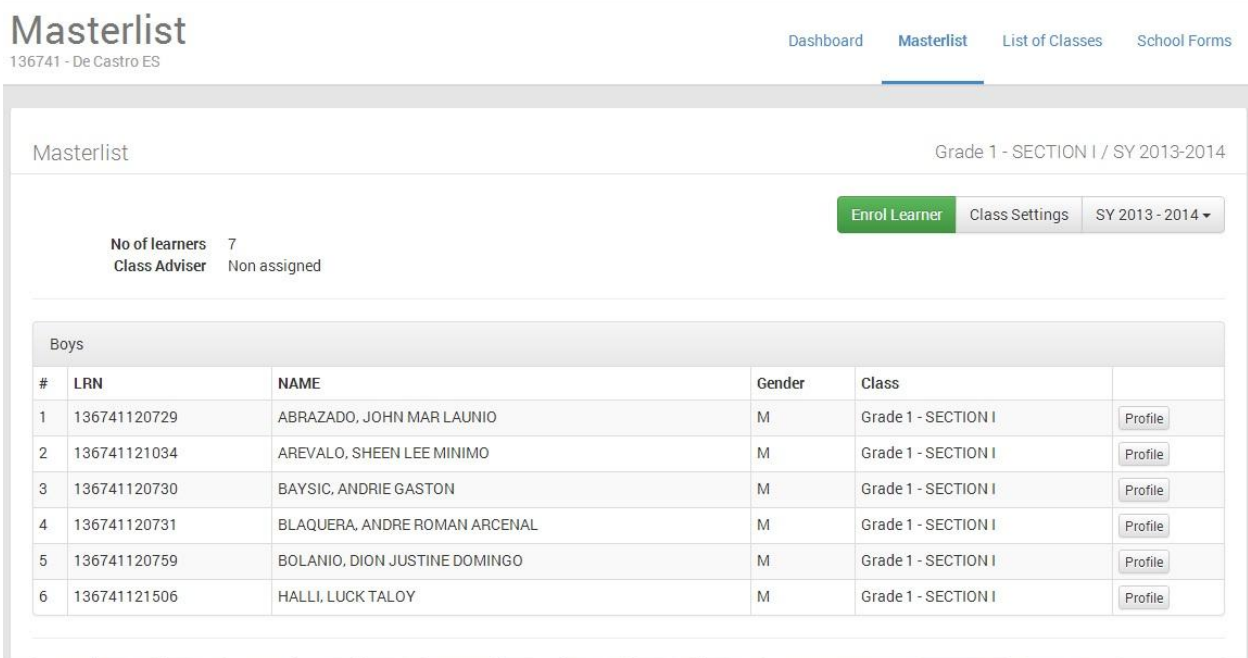

#### **Figure 6-1: Masterlist - Enrol Learner**

To enrol an individual learner or a batch of learners, click "Enrol Learner" and proceed according to steps specified in chapter 4 – Enrolment of Learners

## <span id="page-26-0"></span>**7. School Forms**

This facility enables the generation of reports which includes the following:

- Form 1 School Register
- Form 4 Monthly Report on Learner Movement & Attendance
- **Form 5 Report on Promotion and Level of Proficiency**

In this page, first select a class from the drop-down list then click on the button opposite the report to be generated.

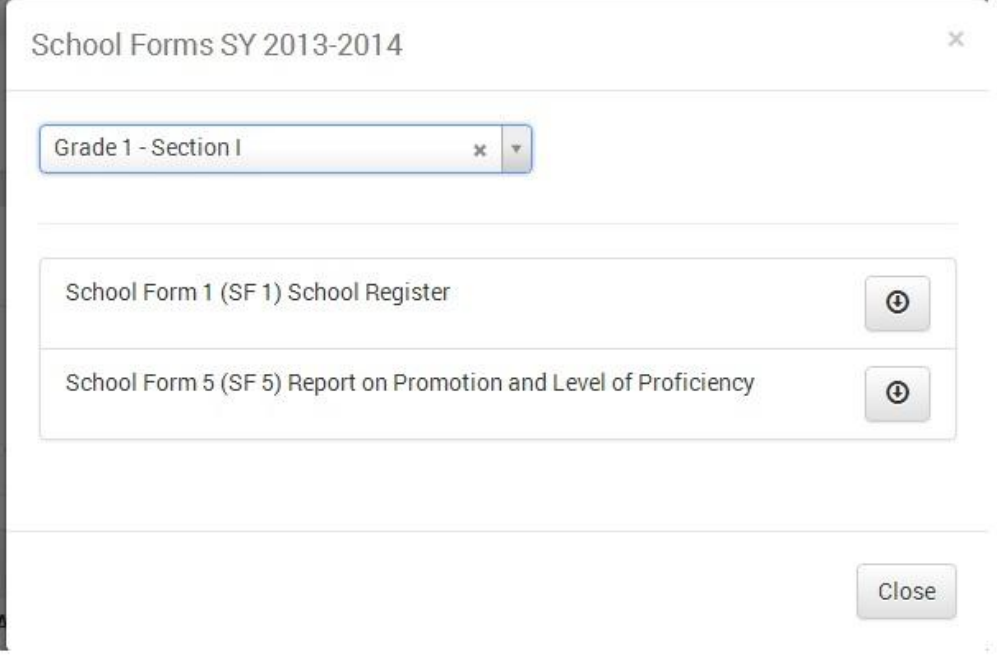